# Skener HP Scanjet Professional 3000 Uživatelská příručka

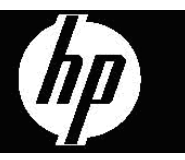

## **Obsah**

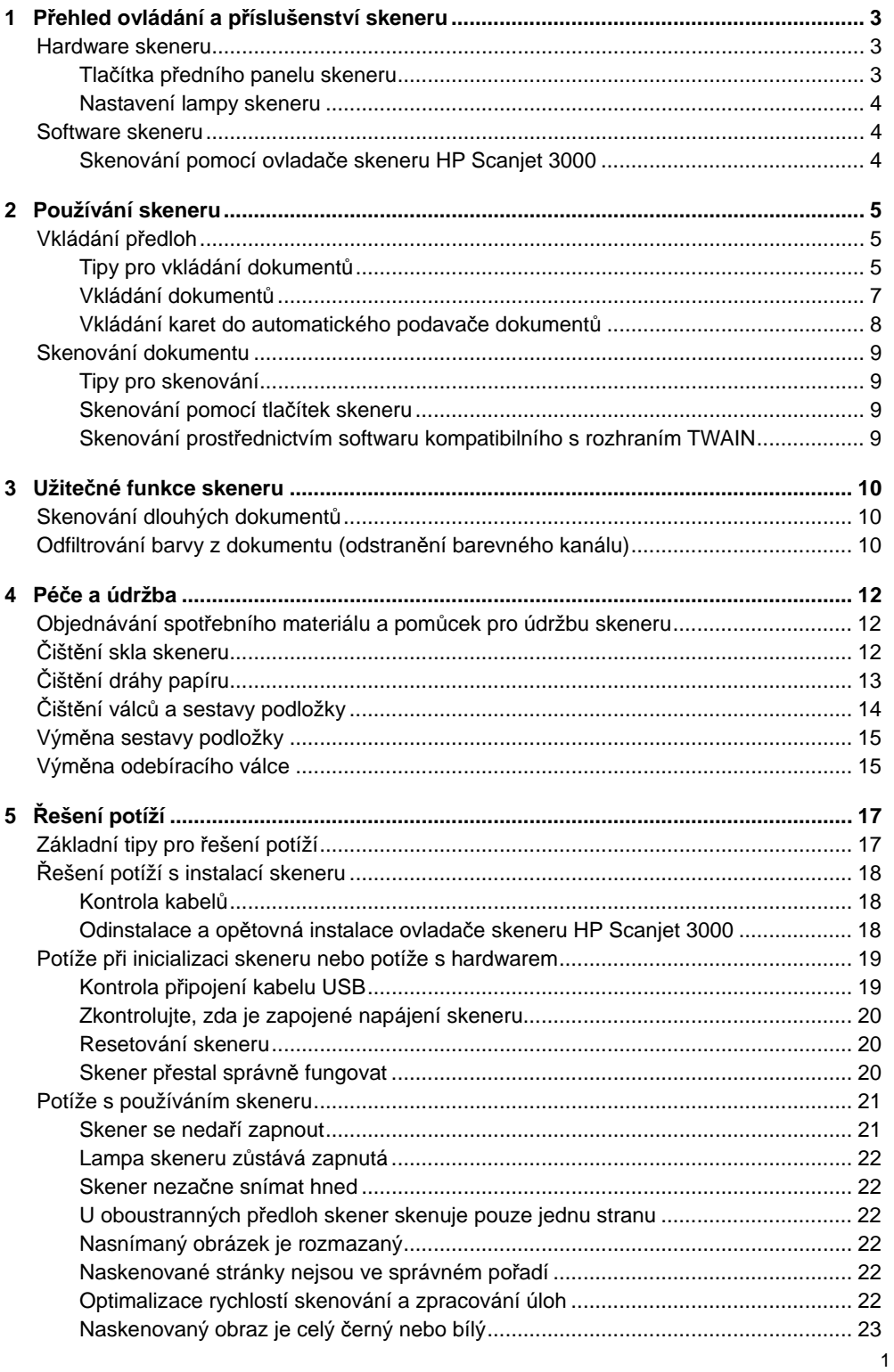

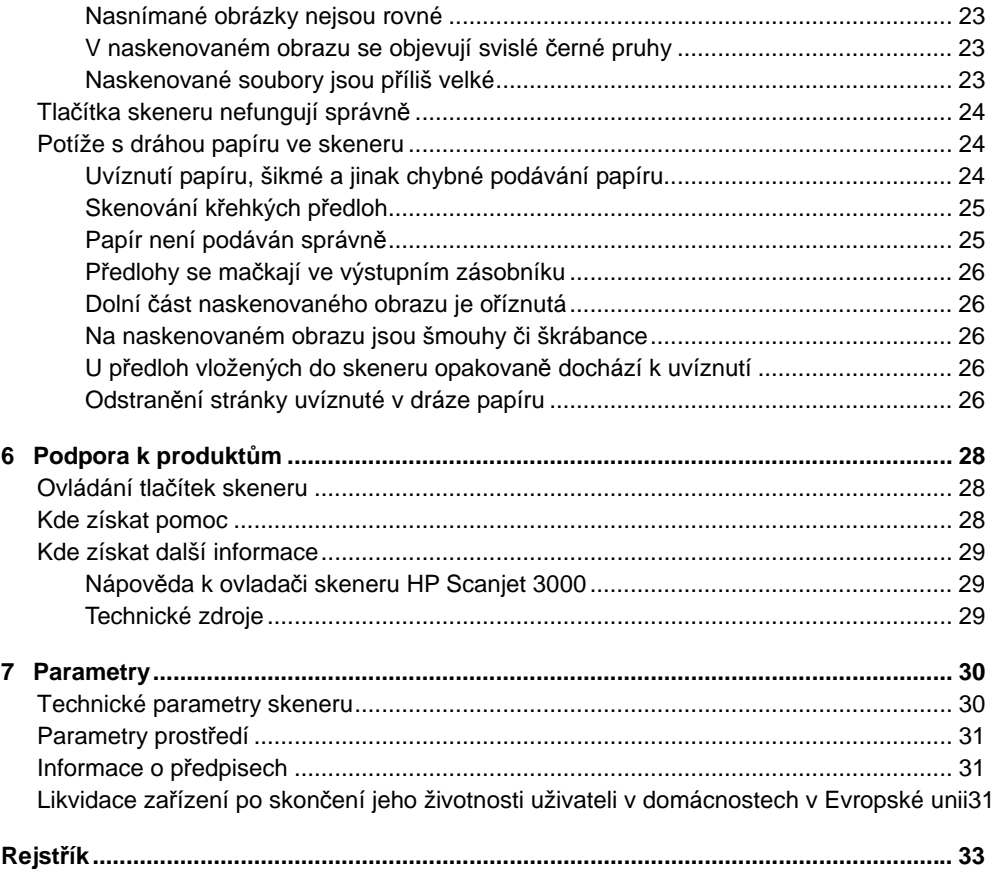

# <span id="page-4-0"></span>**1 Přehled ovládání a příslušenství skeneru**

V této příručce naleznete vše, co potřebujete vědět o používání skeneru.

- [Hardware skeneru](#page-4-0)
- [Software skeneru](#page-5-0)

## **Hardware skeneru**

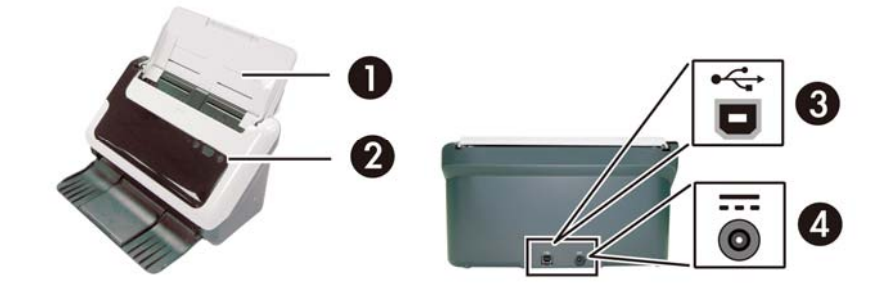

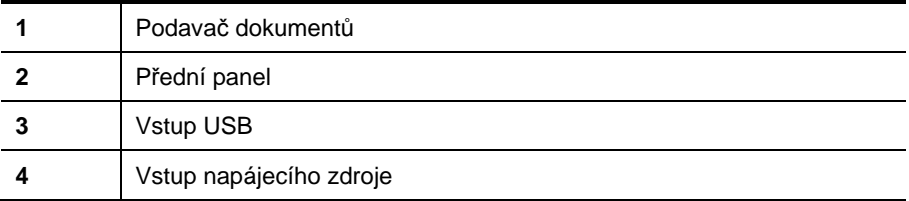

*Viz také* 

Tlačítka př[edního panelu skeneru](#page-4-0)

#### **Tlačítka předního panelu skeneru**

Tlačítko Skenovat na předním panelu skeneru slouží k zahájení skenování.

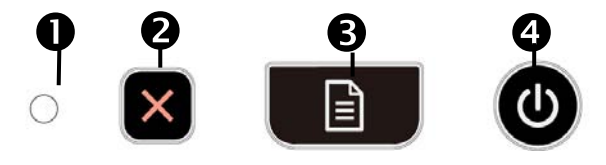

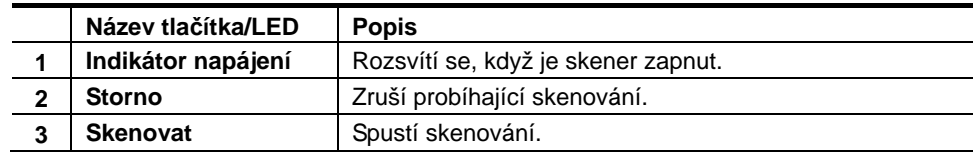

<span id="page-5-0"></span>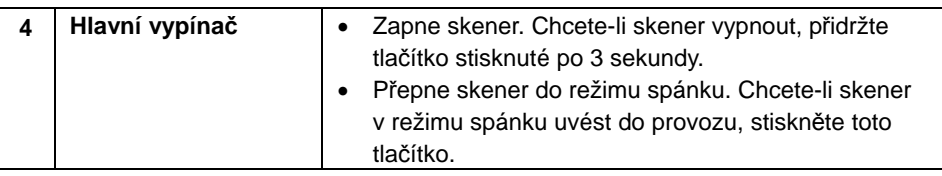

*Viz také*

Užiteč[né funkce skeneru](#page-11-0)

#### **Nastavení lampy skeneru**

Lampa skeneru se po každém skenování vypne. Po přibližně 15 minutách nečinnosti skener automaticky přejde do režimu spánku (úsporného režimu). Chcete-li zahájit skenování, když je skener v režimu spánku, stiskněte **Hlavní vypínač** nebo vložte předlohu do podavače dokumentů.

### **Software skeneru**

Skener je dodáván se sadou programů pro skenování a správu dokumentů, která zahrnuie:

- ovladač skeneru HP Scanjet 3000 (TWAIN a WIA),
- aplikaci Nuance OmniPage (TWAIN),
- aplikaci Nuance PaperPort (TWAIN),
- aplikaci NewSoft Presto! BizCard (TWAIN).

#### **Skenování pomocí ovladače skeneru HP Scanjet 3000**

Δ Chcete-li zahájit skenování, nainstalujte ovladač skeneru HP Scanjet 3000 a softwarové aplikace pro skenování kompatibilní s rozhraním TWAIN. Společnost HP doporučuje nainstalovat celou sadu softwarových aplikací. Spusťte některou z aplikací. Vyberte zdroj dat TWAIN pro zobrazení uživatelského rozhraní TWAIN skeneru HP Scanjet 3000. (Různé aplikace nabízejí různé způsoby zobrazení uživatelského rozhraní TWAIN. Často se k tomuto účelu používá položka Nastavení skeneru nebo Načíst.) Zahajte skenování kliknutím na tlačítko Skenovat v uživatelském rozhraní TWAIN. Další informace o používání aplikace kompatibilní s rozhraním TWAIN naleznete v nápovědě k dané aplikaci.

Zahájení skenování prostřednictvím uživatelského rozhraní TWAIN skeneru HP Scanjet 3000:

**Spuštění skenování:** Vložte předlohu do automatického podavače dokumentů a klikněte na tlačítko **Skenovat**. Skenování bude dokončeno s použitím výchozího nastavení.

#### **Okno probíhajícího skenování**

Po zahájení skenování se otevře Okno probíhajícího skenování. Toto okno se používá k provádění následujících úloh:

- zrušení skenování,
- dokončení skenování a zpracování dokumentu.

Další informace získáte po kliknutí na tlačítko **Nápověda** v uživatelském rozhraní TWAIN skeneru HP Scanjet 3000.

*Viz také* [Skenování dokumentu](#page-10-0)

# <span id="page-6-0"></span>**2 Používání skeneru**

V následujících částech naleznete popis skeneru HP Scanjet a postupů skenování Scanjet a ůpředloh.

- Vkládání předloh
- Skenování dokumentu

## **Vkládání předloh**

V následujících částech naleznete užitečné informace o správném vkládání dokumentů.

- [Tipy pro vkládání dokument](#page-6-0)ů
- [Vkládání dokument](#page-8-0)ů
- [Vkládání karet do automatického podava](#page-9-0)če dokumentů

#### **Tipy pro vkládání dokumentů**

• Ujistěte se, že vkládané dokumenty splňují následující parametry:

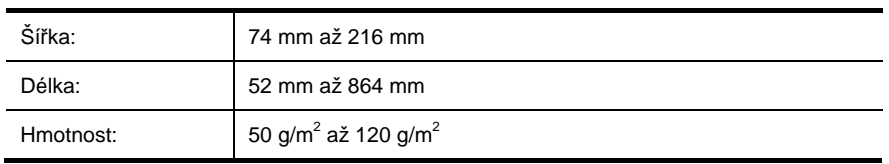

- V uživatelském rozhraní TWAIN skeneru HP Scanjet 3000 nastavte velikost stránky tak, aby se shodovala s šířkou a výškou skenovaného papíru.
- Do automatického podavače dokumentů lze vkládat karty, které splňují následující parametry:

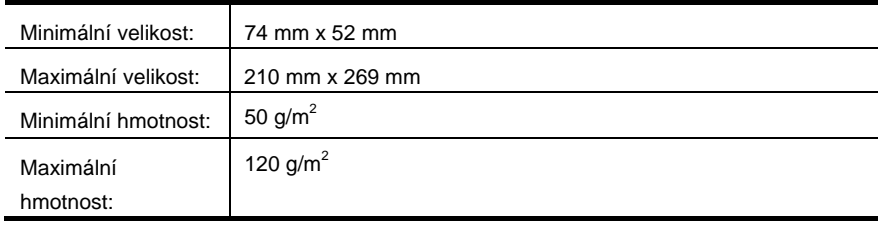

• Skenování níže uvedených typů dokumentů může způsobit uvíznutí papíru nebo poškození dokumentů.

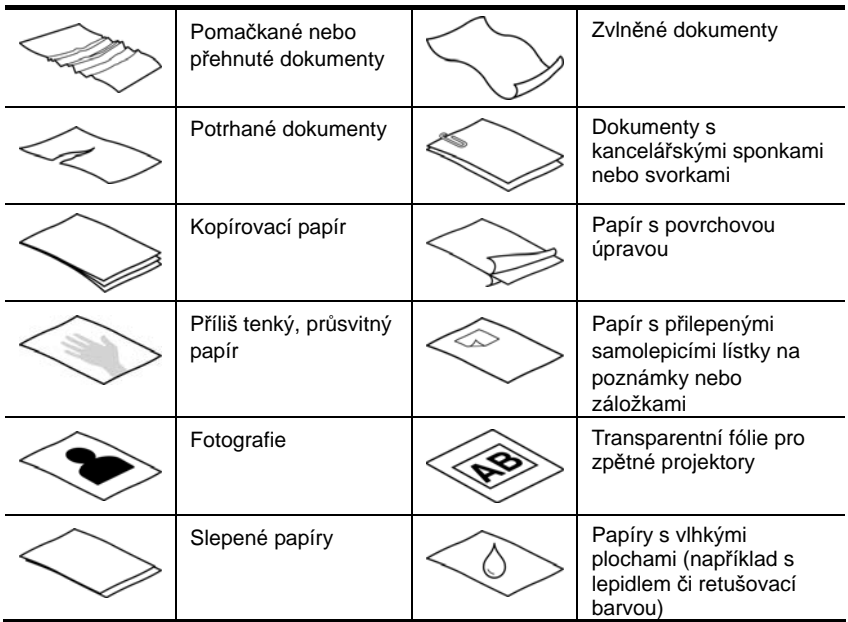

Jak předejít uvíznutí papíru

- Před vložením dokumentu do automatického podavače dokumentů narovnejte všechny záhyby a zvlnění papíru. Je-li přední hrana dokumentu ohnutá nebo pokroucená, může dojít k uvíznutí papíru.
- Při vkládání papíru, jehož jeden rozměr je menší než 74 mm (jako např. u vizitek), umístěte stránky tak, aby jejich delší strana byla vodorovně s vodítky papíru.
- V případě skenování křehkých dokumentů (jako jsou např. fotografie nebo dokumenty na pomačkaném nebo velmi tenkém papíře) umístěte dokument nejprve do tuhého průsvitného obalu ne širšího než 216 mm a teprve poté jej vložte do automatického podavače dokumentů.
- **TIP:** Pokud nemáte po ruce obal příslušné velikosti, můžete použít obal určený ÷Ò. pro použití v prstencové vazbě. Stranu s otvory ořízněte tak, aby šířka obalu nepřesahovala 216 mm.
- Dbejte, aby byl poklop podavače dokumentů dostatečně zajištěn. Chcete-li poklop správně uzavřít, zatlačte na něj, dokud neuslyšíte klapnutí.
- Nastavte vodítka papíru na šířku dokumentů. Zkontrolujte, zda se vodítka papíru dotýkají okrajů předlohy. Pokud je mezi vodítky papíru a okraji dokumentů mezera, může být naskenovaný obraz šikmý.
- Při vkládání stohu dokumentů do podavače jemně uložte stoh dokumentů do podavače dokumentů. Stoh do podavače dokumentů nepouštějte a po vložení do podavače neklepejte na horní okraj stohu.

<span id="page-8-0"></span>• Vyčistěte válce skeneru, jsou-li viditelně znečištěny nebo pokud jste skenovali dokument psaný tužkou.

*Viz také* Čištění válců [a skla skeneru](#page-13-0) [Potíže s dráhou papíru ve skeneru](#page-25-0)

#### **Vkládání dokumentů**

**1.** Rozložte nástavec podavače a nástavec výstupního zásobníku.

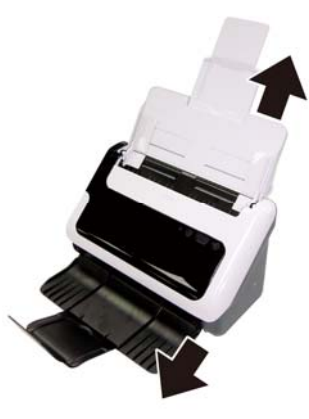

**2.** Nastavte vodítka papíru na šířku dokumentů. Nestlačujte vodítka příliš k sobě, aby nebrzdila podávání papíru.

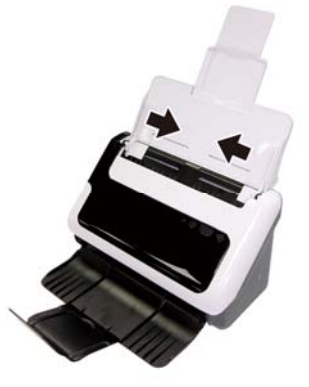

Při skenování malých předloh, jako jsou šeky, je obzvláště důležité, aby vodítka papíru přiléhala těsně k okrajům předlohy.

**3.** Prolistujte stoh stránek dokumentů, abyste se přesvědčili, že nejsou slepené. Prolistujte okraj, který bude směřovat do podavače, v jednom a pak v druhém směru.

<span id="page-9-0"></span>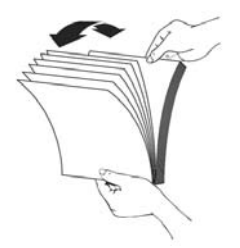

**4.** Srovnejte okraje dokumentů poklepáním spodní stranou stohu o stůl. Otočte stoh o 90 stupňů a znovu poklepejte.

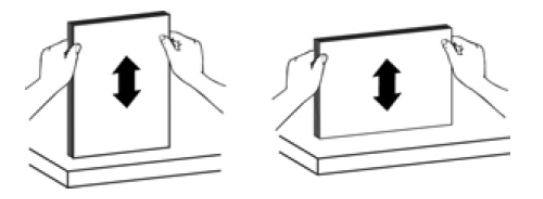

**5.** Vložte jednostranné dokumenty lícem dolů tak, aby jejich horní okraje mířily dolů. Oboustranné dokumenty vložte tak, aby první stránka byla lícem dolů a horní okraje stránek mířily dolů.

*Nejlepších výsledků dosáhnete, neupustíte-li stoh do podavače dokumentů a po vložení do podavače nebudete poklepávat na horní okraj stohu.* 

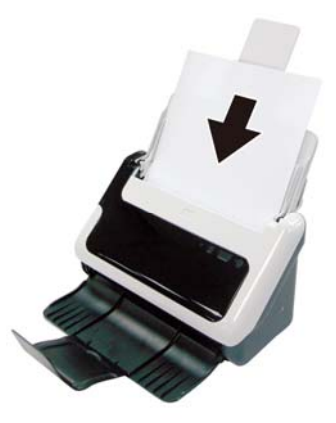

**6.** Zkontrolujte, zda jsou vodítka papírů zarovnána s okraji stohu.

#### **Vkládání karet do automatického podavače dokumentů**

Postup vložení karty do automatického podavače dokumentů:

**1.** Stoh karet umístěte lícem dolů, delší stranou rovnoběžně s podavačem dokumentů.

<span id="page-10-0"></span>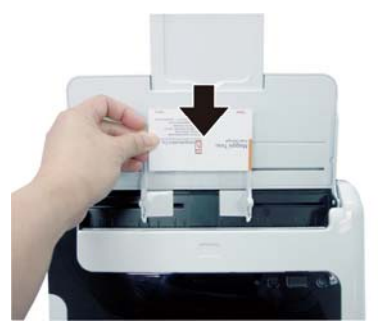

**2.** Předlohu zarovnejte na střed pomocí vodítek. Zkontrolujte, zda se vodítka papíru dotýkají okrajů předlohy.

## **Skenování dokumentu**

V následujících částech naleznete popis postupů skenování předloh pomocí skeneru a softwaru pro skenování.

- [Tipy pro skenování](#page-10-0)
- [Skenování pomocí tla](#page-10-0)čítka skeneru
- Skenování prostř[ednictvím softwaru kompatibilního s rozhraním TWAIN](#page-10-0)

#### **Tipy pro skenování**

- Nastavením skutečných rozměrů skenované stránky snížíte pravděpodobnost uvíznutí papíru.
- Chcete-li skenování zrušit, stiskněte tlačítko Storno.

#### **Skenování pomocí tlačítek skeneru**

Chcete-li skenovat pomocí tlačítek skeneru, postupujte podle následujících kroků:

- **1.** Vložte předlohy.
- **2.** Zahajte skenování stisknutím tlačítka Skenovat. Otevře se Okno probíhajícího skenování a naskenovaný obraz bude uložen ve výchozím umístění nebo umístění definovaném uživatelem.

#### **Skenování prostřednictvím softwaru kompatibilního s rozhraním TWAIN**

Obrázek nebo dokument můžete naskenovat přímo do programu, pokud tento program podporuje rozhraní TWAIN. Kompatibilní aplikace obvykle obsahuje v nabídce příkazy, jako např. **Načíst**, **Skenovat**, **Importovat nový objekt** nebo **Vložit**. Pokud si nejste jisti tím, zda je aplikace kompatibilní nebo kterou možnost použít, nahlédněte do dokumentace k aplikaci.

- **1.** Spusťte software pro skenování a vyberte datový zdroj TWAIN.
- **2.** Zvolte nastavení odpovídající pro skenované dokumenty.
- **3.** Proveďte kroky potřebné k dokončení skenování.

Další informace naleznete v nápovědě online k danému softwaru pro skenování.

## <span id="page-11-0"></span>**3 Užitečné funkce skeneru**

Odborníky se zkušenostmi v oblasti správy dokumentů mohou zaujmout následující funkce skeneru. Tyto funkce jsou k dispozici ve všech aplikacích pro práci s dokumenty s podporou rozhraní TWAIN, které umožňují upravovat nastavení skeneru v uživatelském rozhraní aplikace.

- [Skenování dlouhých dokument](#page-11-0)ů
- [Odfiltrování barev z dokumentu \(odstran](#page-11-0)ění barev)

## **Skenování dlouhých dokumentů**

Ve výchozím nastavení přijímá skener HP Scanjet 3000 předlohy, jejichž rozměry nepřesahují 216 mm x 356 mm. Můžete však zvolit skenování jednotlivých stránek o rozměrech až 216 mm x 864 mm.

**POZNÁMKA:** Chcete-li skenovat stránky delší než 355 mm, v uživatelském rozhraní TWAIN skeneru HP Scanjet 3000 na kartě Papír nastavte možnost Velikost skenování na hodnotu Dlouhá stránka. Nezapomeňte zadat šířku a délku dlouhého dokumentu. V opačném případě bude skener skenovat pouze do maximální délky 864 mm.

Postup povolení skenování dlouhých stránek v uživatelském rozhraní TWAIN skeneru HP Scanjet 3000:

- **1.** Spusťte aplikaci kompatibilní s rozhraním TWAIN.
- **2.** Vyberte datový zdroj TWAIN. Různé aplikace nabízejí různé způsoby zobrazení uživatelského rozhraní TWAIN. Často se k tomuto účelu používá položka Nastavení skeneru nebo Načíst. Zobrazí se uživatelské rozhraní TWAIN skeneru HP Scanjet 3000.
- **3.** Klikněte na kartu Papír a z rozevíracího seznamu Oříznutí vyberte položku Vlastní.
- **4.** V rozevíracím seznamu Velikost skenování vyberte položku Dlouhá stránka.
- **5.** V části Velikost zadejte šířku a délku stránky.
- **6.** V rozevíracím seznamu Jednotky vyberte požadovaný měrný systém.
- Ëł **POZNÁMKA:** Některé cílové programy a programy pro skenování nemusí podporovat všechny formáty stránek, které skener dokáže zpracovat.

**POZNÁMKA:** Společnost HP doporučuje skenovat dlouhé stránky jednotlivě a v rozlišení 300 dpi či nižším.

## **Odfiltrování barvy z dokumentu (odstranění barevného kanálu)**

Skener HP Scanjet 3000 umožňuje odfiltrovat zvolený barevný kanál (červený, zelený nebo modrý). Odstraněním barev při skenování lze snížit velikost výsledného souboru a zlepšit výsledky optického rozpoznávání znaků (OCR).

Postup výběru barev, které mají být odstraněny, v uživatelském rozhraní TWAIN skeneru

HP Scanjet 3000:

- **1.** Spusťte software pro skenování a vyberte datový zdroj TWAIN.
- **2.** V uživatelském rozhraní TWAIN klikněte na kartu Odstranit barvy a v rozevíracím seznamu Barva vyberte barvu, kterou chcete odstranit.

Informace o nastavení odstranění barvy naleznete v nápovědě online k softwaru pro skenování.

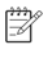

**POZNÁMKA:** Filtr barevných kanálů se vztahuje pouze na skenování v režimu stupňů šedi a v černobílém režimu.

# <span id="page-13-0"></span>**4 Péče a údržba**

Tato část obsahuje informace o péči o skener a jeho údržbě.

- Objednávání spotř[ebního materiálu a pom](#page-13-0)ůcek pro údržbu skeneru
- Čiště[ní skla skeneru](#page-13-0)
- Čiště[ní dráhy papíru](#page-14-0)
- Čištění válců [a sestavy podložky](#page-14-0)
- Výmě[na sestavy podložky](#page-15-0)
- Výmě[na odebíracího válce](#page-16-0)

Občasné čištění skeneru přispívá k zajištění skenování ve vysoké kvalitě. Rozsah potřebné péče závisí na mnoha faktorech, mezi které patří frekvence používání a prostředí. Pravidelné čištění by mělo být prováděno podle potřeby.

**UPOZORNĚNÍ:** Před vložením papíru do automatického podavače dokumentů se  $\wedge$ ujistěte, že papír neobsahuje vlhké lepidlo, retušovací barvu nebo jiné látky, které by mohly ulpět na vnitřních částech skeneru.

Ujistěte se, že papír není pomačkaný ani zvlněný a že neobsahuje svorky, kancelářské sponky ani jiné připojené předměty.

## **Objednávání spotřebního materiálu a pomůcek pro údržbu skeneru**

Ke skeneru si můžete zakoupit náhradní díly.

- **1.** Navštivte webové stránky věnované dílům pro skenery HP na adrese [www.hp.com/buy](http://www.hp.com/buy/parts)/parts
- **2.** Vyberte požadovaný jazyk a klikněte na šipku.

## **Čištění skla skeneru**

Je třeba pravidelně čistit obě skleněné plochy ve skeneru. Dva malé pruhy šedého reflexního materiálu by měly být v případě znečištění mírně zaneseny prachem. Postup při čištění skel skeneru:

- **1.** Stiskněte a přidržte **hlavní vypínač** po 3 sekundy, aby došlo k vypnutí skeneru. Poté od skeneru odpojte kabel USB a zdroj napájení.
- **2.** Otevřete poklop skeneru.
- **3.** Na měkký hadřík, který nepouští vlákna, naneste přípravek na čištění skla a vyčistěte sklo skeneru.
- **UPOZORNĚNÍ:** K čištění skla skeneru používejte pouze přípravek na čištění skla.  $\triangle$ Nepoužívejte čisticí prostředky obsahující pevné částice, aceton, benzen ani tetrachlormethan. Tyto prostředky mohou sklo skeneru poškodit. Nepoužívejte izopropylalkohol, který může na skle zanechat skvrny.

Nenanášejte přípravek na čištění skla přímo na sklo. Při použití nadměrného množství může přípravek zatéct pod sklo poškodit skener.

<span id="page-14-0"></span>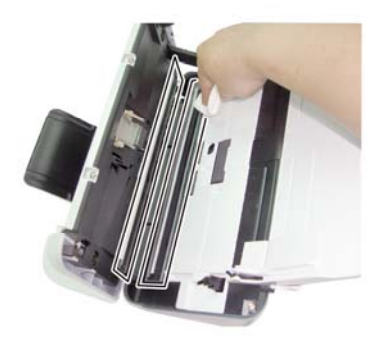

- **4.** Sklo skeneru vysušte suchým, měkkým hadříkem, který nepouští vlákna.
- **5.** Opatrným dotykem odstraňte prach ze dvou malých pruhů šedého reflexního materiálu suchým měkkým hadříkem, který nepouští vlákna.
- **6.** Uzavřete poklop skeneru a poté znovu připojte kabel USB a zdroj napájení ke skeneru.

## **Čištění dráhy papíru**

Pokud se na naskenovaných obrázcích vyskytnou pruhy nebo škrábance, vyčistěte dráhu papíru pomocí hadříku na čištění dráhy papíru HP.

**POZNÁMKA:** Pokud bude docházet k opakovanému uvíznutí papíru, vyčistěte válce.

Postup čištění dráhy papíru:

- **1.** U drážky otevřete zapečetěný obal s hadříkem na čištění dráhy papíru HP. Při otevírání obalu postupujte opatrně, aby se hadřík neroztrhl.
- **2.** Vyjměte čisticí hadřík z obalu a rozložte jej.
- **3.** Vybalený hadřík vložte do podavače dokumentů.

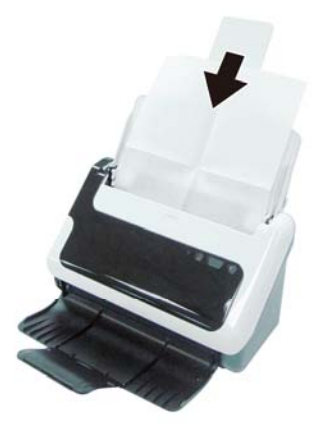

- **4.** Po stisknutí tlačítka Skenovat bude zahájeno čištění pomocí hadříku.
- **UPOZORNĚNÍ:** Před vložením papíru do podavače dokumentů nechejte Δ komponenty po dobu dvou minut uschnout.
- <span id="page-15-0"></span>**5.** Vložte do skeneru až 5 stránek potištěného papíru. Proveďte skenování a prohlédněte si výsledek.
- **6.** Pokud se pruhy stále objevují, opakujte kroky 3 až 4. Čisticí hadřík lze použít k čištění skeneru až pětkrát během třiceti minut. Poté hadřík vyschne. Pokud se opakovaným použitím čisticího hadříku nepodaří pruhy z naskenovaných obrázků odstranit, vyčistěte válce.

## **Čištění válců a sestavy podložky**

Válec a sestavu podložky čistěte v následujících případech:

- Válce a sestavu podložky čistěte vždy po provedení 5 000 skenování. Toto číslo se může lišit v závislosti na typu skenovaných dokumentů.
- Při čištění dráhy papíru se nepodaří z naskenovaných obrázků odstranit pruhy nebo škrábance.
- Dochází k opakovanému uvíznutí papíru.

Při čištění válců postupujte následovně:

- **1.** Stiskněte a přidržte **hlavní vypínač** po 3 sekundy, aby došlo k vypnutí skeneru. Poté od skeneru odpojte kabel USB a zdroj napájení.
- **2.** Otevřete poklop skeneru.
- **3.** Odstraňte z válců a sestavy podložky viditelná vlákna a prach pomocí stlačeného vzduchu nebo hadříku nepouštějícího vlákna navlhčeného v izopropylalkoholu.

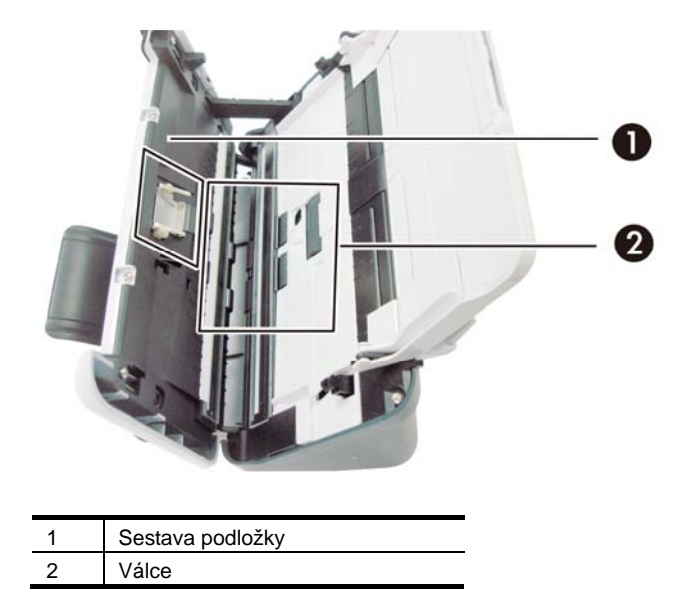

- **4.** Uzavřete poklop skeneru a poté znovu připojte kabel USB a zdroj napájení ke skeneru.
- **5.** Stisknutím **hlavního vypínače** zapněte skener.
- **UPOZORNĚNÍ:** Při čištění sestavy podložky dbejte na to, aby nedošlo Δ k zachycení hadříku za kovové součásti.

## <span id="page-16-0"></span>**Výměna sestavy podložky**

Sestavu podložky vyměňte v následujících případech:

- Dialogové okno **Maintenance Recommended** (Doporučena údržba) oznamuje, že musí být provedena údržba.
- Dochází k opakovanému uvíznutí dokumentů a čištění sestavy podložky nepomáhá.

Balení skeneru obsahuje sadu pro výměnu podložky. Sada k výměně podložky obsahuje sestavu podložky a pokyny k instalaci. Chcete-li objednat další náhradní balíček, navštivte webové stránky na adrese [www.hp.com/support](http://www.hp.com/support).

**POZNÁMKA:** Sada pro výměnu podložky je klasifikována jako spotřební zboží a nevztahuje se na ni záruka ani servisní smlouva.

Při výměně sestavy podložky postupujte následovně:

- **1.** Stiskněte a přidržte **hlavní vypínač** po 3 sekundy, aby došlo k vypnutí skeneru. Poté od skeneru odpojte kabel USB a zdroj napájení.
- **2.** Vyměňte podložku podle pokynů k instalaci, které jsou součástí výměnné sady.
- **3.** Uzavřete poklop skeneru a poté znovu připojte kabel USB a zdroj napájení ke skeneru.
- **POZNÁMKA:** Společnost HP doporučuje výměnu sestavy podložky po R každých 30 000 skenováních.

## **Výměna odebíracího válce**

Odebírací válec vyměňte v následujících případech:

- Dialogové okno **Maintenance Recommended** (Doporučena údržba) oznamuje, že musí být provedena údržba.
- Dochází k opakovanému uvíznutí dokumentů a čištění odebíracího válce nepomáhá.

Sada pro výměnu válců obsahuje válec a pokyny k instalaci. Chcete-li objednat náhradní balíček, navštivte webové stránky na adrese [www.hp.com/support.](http://www.hp.com/support)

₩ **POZNÁMKA:** Výměnná sada válců je klasifikována jako spotřební zboží a nevztahuje se na ni záruka ani servisní smlouva.

Při výměně válců postupujte následovně:

- **1.** Stiskněte a přidržte **hlavní vypínač** po 3 sekundy, aby došlo k vypnutí skeneru. Poté od skeneru odpojte kabel USB a zdroj napájení.
- **2.** Vyměňte válce podle pokynů k instalaci, které jsou součástí výměnné sady.

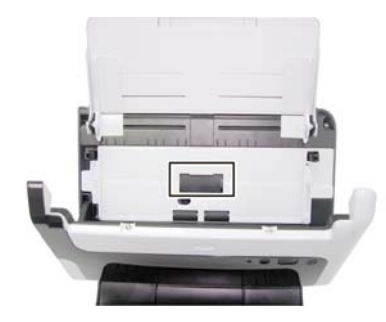

**3.** Uzavřete poklop skeneru a poté znovu připojte kabel USB a zdroj napájení ke skeneru.

₩

POZNÁMKA: Společnost HP doporučuje výměnu odebíracího válce po každých 100 000 skenováních.

# <span id="page-18-0"></span>**5 Řešení potíží**

Tato část obsahuje řešení běžných problémů se skenerem.

- [Základní tipy pro](#page-18-0) řešení potíží
- Ř[ešení potíží s instalací skeneru](#page-19-0)
- Potíže př[i inicializaci skeneru nebo potíže s hardwarem](#page-20-0)
- [Potíže s používáním skeneru](#page-22-0)
- Tlač[ítka skeneru nefungují správn](#page-25-0)ě
- [Potíže s dráhou papíru ve skeneru](#page-25-0)

Hledáte-li další řešení potíží, klikněte na tlačítko Nápověda v uživatelském rozhraní TWAIN skeneru HP Scanjet 3000.

## **Základní tipy pro řešení potíží**

Jednoduché problémy, jako jsou šmouhy na skle skeneru nebo uvolněné kabely, mohou způsobit neostrost, neočekávané chování při skenování nebo selhání skenování. Dojde-li k potížím se skenováním, prověřte nejprve následující možnosti.

- Jestliže jsou naskenované dokumenty rozmazané, zkontrolujte, zda nejsou skleněné desky v podavači dokumentů znečištěny. Pokud ano, vyčistěte skleněné desky.
- Pokud skenujete dokument pro optické rozpoznávání znaků (OCR), musí být text jasný a čitelný, aby byly výsledky zpracování OCR co nejlepší.
- Zkontrolujte, zda jsou kabely USB a napájecí kabel pevně zapojeny do správných konektorů a zda je napájecí šňůra zapojena do funkční elektrické zásuvky.
- Pokud je skener připojený k počítači prostřednictvím rozbočovače USB nebo pomocí portu USB na přední straně počítače, odpojte jej a znovu zapojte do portu USB na zadní straně počítače.
- Zkontrolujte, zda jsou povolená tlačítka skeneru.
- Vypněte skener, počkejte 60 sekund a poté jej opět zapněte.
- Ujistěte se, že je uzavřena pojistka krytu skeneru.
- Restartujte počítač.

Jestliže potíže trvají i nadále, je možné, že firmware skeneru HP nebo příslušné ovladače jsou zastaralé nebo poškozené. Aktuální firmware a ovladače ke skeneru naleznete na stránce **<www.hp.com/support>**.

*Viz také* 

- Čištění válců [a sestavy podložky](#page-14-0)
- [Resetování skeneru](#page-21-0)
- [Zkontrolujte, zda je zapojené napájení skeneru](#page-21-0)
- [Kontrola kabel](#page-19-0)ů
- Tlačítka př[edního panelu skeneru](#page-4-0)

## <span id="page-19-0"></span>**Řešení potíží s instalací skeneru**

Pokud skener po nainstalování nepracuje, může se na obrazovce počítače zobrazit některá z následujících zpráv (nebo jim podobná):

- y Počítač nemůže navázat komunikaci se skenerem. Chcete-li tento problém vyřešit, zkontrolujte kabely a software skeneru podle následujícího postupu.
	- Skener nelze inicializovat.
- **Nelze nalézt skener.**
- · Došlo k interní chybě.
- Počítač nemůže navázat komunikaci se skenerem.

Chcete-li tento problém vyřešit, zkontrolujte kabel a software skeneru podle následujícího postupu.

- Zkontrolujte kabel USB.
- Odinstalujte a opět nainstalujte ovladač skeneru HP Scanjet 3000.

#### **Kontrola kabelů**

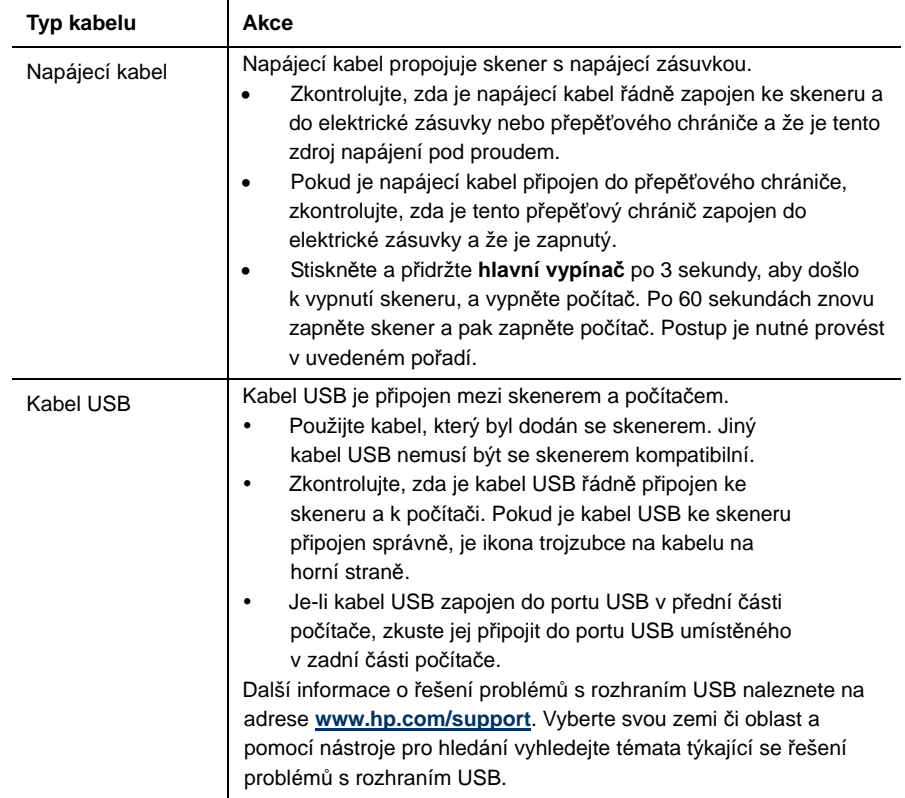

#### **Odinstalace a opětovná instalace ovladače skeneru HP Scanjet 3000**

Pokud se problém při kontrole připojení kabelu skeneru nevyřešil, mohl nastat z důvodu nekompletní instalace softwaru. Ovladač skeneru HP Scanjet 3000 zkuste odinstalovat a poté znovu nainstalovat.

**1.** Stiskněte a přidržte **hlavní vypínač** po 3 sekundy, aby došlo k vypnutí skeneru. Poté od skeneru odpojte kabel USB a napájecí kabel.

- <span id="page-20-0"></span>**2.** Pomocí nástroje **Přidat/Odebrat** (ve Windows Vista a Windows 7 se nástroj nazývá **Programy a funkce**) v nabídce **Ovládací panely** odinstalujte ovladač skeneru HP Scaniet 3000.
- **3.** Restartujte počítač.
- **4.** Z disku HP Software CD dodaného spolu se skenerem znovu nainstalujte ovladač skeneru HP Scanjet 3000.
- **5.** Znovu připojte kabel USB a napájecí kabel ke skeneru a stisknutím **hlavního vypínače** skener zapněte.

### **Potíže při inicializaci skeneru nebo potíže s hardwarem**

- Kontrola př[ipojení kabelu USB](#page-20-0)
- [Resetování skeneru](#page-21-0)
- Skener př[estal správn](#page-21-0)ě fungovat

#### **Kontrola připojení kabelu USB**

Zkontrolujte fyzické připojení počítače ke skeneru.

- Použijte kabel, který byl dodán se skenerem. Jiný kabel USB nemusí být se skenerem kompatibilní.
- Zkontrolujte, zda je kabel USB řádně připojen ke skeneru a k počítači. Pokud je kabel USB ke skeneru připojen správně, je ikona trojzubce na kabelu na horní straně.

Pokud problém přetrvává i po zkontrolování předchozích bodů, postupujte takto:

- **1.** Postupujte podle následujících pokynů. Postup zvolte podle toho, jak je skener připojen k počítači:
	- Pokud je kabel USB připojen k rozbočovači USB nebo k dokovací stanici pro přenosný počítač, odpojte kabel USB od rozbočovače nebo dokovací stanice a zapojte jej do portu USB na zadní straně počítače.
	- Je-li kabel USB připojen přímo k počítači, zapojte jej do jiného portu USB na zadní straně počítače.
	- Odpojte od počítače všechna ostatní zařízení USB s výjimkou klávesnice a myši.
- **2.** Stiskněte a přidržte hlavní vypínač po 3 sekundy, aby došlo k vypnutí skeneru, vyčkejte 30 sekund a poté stisknutím hlavního vypínače skener opět zapněte.
- **3.** Restartujte počítač.
- **4.** Po restartování počítače se pokuste skener znovu použít.
	- Pokud skener funguje, připojte zpět zařízení USB jedno po druhém; po připojení každého jednotlivého zařízení skener vyzkoušejte. Odpojte ta zařízení USB, která brání skeneru v činnosti.
	- Pokud skener nefunguje, odinstalujte a znovu nainstalujte ovladač skeneru HP.

*Viz také* 

Odinstalace a opětovná instalace ovladač[e skeneru HP Scanjet 3000](#page-19-0)

#### <span id="page-21-0"></span>**Zkontrolujte, zda je zapojené napájení skeneru**

Napájecí kabel propojuje skener s napájecí zásuvkou.

- Zkontrolujte, zda je napájecí kabel řádně zapojen ke skeneru a do elektrické zásuvky a zda je tento zásuvka pod proudem.
- Pokud je napájecí kabel připojen do přepěťového chrániče, zkontrolujte, zda je tento přepěťový chránič zapojen do elektrické zásuvky a že je zapnutý.

Pokud problém přetrvává i po zkontrolování předchozích bodů, postupujte takto:

- Stiskněte a přidržte **hlavní vypínač** po 3 sekundy, aby došlo k vypnutí skeneru. Poté od skeneru odpojte napájecí kabel.
- Počkejte 30 sekund.
- Znovu připojte napájecí kabel ke skeneru a stisknutím **hlavního vypínače** skener zapněte.

*Viz také* 

[Kontrola kabel](#page-19-0)ů

#### **Resetování skeneru**

Jestliže se při pokusu o použití skeneru zobrazí podobná chybová zpráva jako **Inicializace skeneru se nezdařila** nebo **Skener nenalezen**, je nutné skener resetovat. Postup resetování skeneru:

- **1.** Je-li spuštěna aplikace kompatibilní s rozhraním TWAIN, ukončete ji.
- **2.** Odpojte kabel USB pojící skener k počítači.
- **3.** Vypněte počítač, počkejte 60 sekund a poté jej opět zapněte.
- **4.** Znovu zapojte kabel USB do portu USB na zadní straně počítače.
	- Zkontrolujte, zda je kabel USB k zadní části skeneru správně připojen. Pokud je kabel USB ke skeneru připojen správně, je ikona trojzubce na kabelu na horní straně.
	- Zkuste kabel USB zapojit do jiného portu USB na zadní straně počítače.

#### **Skener přestal správně fungovat**

Pokud skener přestal skenovat, postupujte podle následujících kroků. Po každém kroku spusťte skenování, abyste si ověřili, zda skener již funguje. Pokud problém přetrvává, přejděte k dalšímu kroku.

**1.** Mohlo dojít k uvolnění kabelu. Zkontrolujte, zda jsou kabel USB i napájecí kabel řádně připojeny.

Použijte kabel, který byl dodán se skenerem. Jiný kabel USB nemusí být se skenerem kompatibilní.

- **2.** Zajistěte, aby byl skener napájen.
	- a. Zkontrolujte, zda svítí zelená dioda LED na krytu zdroje napájení.
	- b. Pokud zelená dioda LED nesvítí, zkontrolujte napájení zásuvky nebo přepěťové ochrany, do které je napájecí kabel zapojen.
	- c. Pokud jsou zásuvka nebo přepěťový chránič napájeny, ale zelená dioda LED přesto nesvítí, je zdroj napájení pravděpodobně vadný. Vyhledejte informace na stránce [www.hp.com/support](http://www.hp.com/support).
- <span id="page-22-0"></span>**3.** Odpojte napájecí kabel od zdroje napájení, vyčkejte 60 sekund a opět jej připojte.
- **4.** Restartujte počítač.

Pomocí Správce zařízení systému Windows ověřte, že počítač skener rozpoznal.

- **Windows 2000/XP/XP, 64bitová verze:** Nástroj **Správce zařízení systému Windows** naleznete na kartě **Hardware** nástroje **Systém** v nabídce **Ovládací panely**.
- **Vista/Vista, 64bitová verze/Windows 7:** Pokud používáte zobrazení nabídky Ovládací panely podle kategorií, vyberte položky **Ovládací panely**, **Hardware a zvuk** a poté klepněte na položku **Správce zařízení**. Pokud používáte klasické zobrazení, spusťte **Ovládací panely** a poté vyberte položku **Správce zařízení**.
- **5.** Odpojte kabel USB.
- **6.** Restartujte počítač.
- **7.** Pomocí nástroje **Přidat/Odebrat** (ve Windows Vista a Windows 7 se nástroj nazývá **Programy a funkce**) v **Ovládacích panelech** odinstalujte ovladač skeneru HP Scanjet 3000.
- **8.** Pomocí disku HP Software CD dodaného se skenerem přeinstalujte ovladač.
- **9.** Znovu připojte kabel USB a napájecí kabel ke skeneru a stisknutím **hlavního vypínače** skener zapněte.

## **Potíže s používáním skeneru**

- [Skener se neda](#page-22-0)ří zapnout
- [Lampa skeneru z](#page-22-0)ůstává zapnutá
- Skener nezač[ne snímat hned](#page-22-0)
- U oboustranných př[edloh skener skenuje pouze jednu stranu](#page-23-0)
- [Nasnímaný obrázek je rozmazaný](#page-23-0)
- [Naskenované stránky nejsou ve správném po](#page-23-0)řadí
- [Optimalizace rychlostí skenování a zpracování úloh](#page-23-0)
- [Naskenovaný obraz je celý](#page-24-0) černý nebo bílý
- [Naskenované obrázky nejsou rovné](#page-24-0)
- [V naskenovaném obrazu se objevují svislé](#page-24-0) černé pruhy
- [Naskenované soubory jsou p](#page-24-0)říliš velké

#### **Skener se nedaří zapnout**

Pokud se skener nezapne po stisknutí hlavního vypínače na předním panelu, zkontrolujte následující:

- Skener může být odpojen. Zkontrolujte, zda není napájecí kabel odpojen od skeneru nebo od zdroje napájení.
- Zdroj napájení počítače mohl přestat fungovat.
	- Zkontrolujte, zda svítí zelená dioda LED na krytu zdroje napájení.
	- ° Pokud zelená dioda LED nesvítí, zkontrolujte napájení zásuvky nebo přepěťové ochrany, do které je napájecí kabel zapojen.
	- ° Pokud jsou zásuvka nebo přepěťový chránič napájeny, ale zelená dioda LED přesto nesvítí, je zdroj napájení pravděpodobně vadný. Požádejte o pomoc výrobce počítače.

#### <span id="page-23-0"></span>**Lampa skeneru zůstává zapnutá**

Lampa skeneru se po každém skenování vypne. Přibližně po 15 minutách nečinnosti přejde skener automaticky do režimu spánku (úsporného režimu). Pokud lampa skeneru zůstává zapnutá i po dlouhé době nečinnosti, vypněte skener, počkejte 30 sekund a poté skener opět zapněte.

#### **Skener nezačne snímat hned**

Ujistěte se, že je poklop skeneru zavřený a že skener je zapnutý. Když je skener v režimu spánku, uveďte jej do provozu stisknutím hlavního vypínače.

#### **U oboustranných předloh skener skenuje pouze jednu stranu**

Ujistěte se, že aplikace kompatibilní s rozhraním TWAIN podporuje duplexní skenování a že byla vybrána možnost pro duplexní skenování.

#### **Nasnímaný obrázek je rozmazaný**

- Zkontroluite, zda není rozmazaná předloha.
- Zkontrolujte, zda se v dráze papíru ve skeneru nevyskytují nějaké překážky a zda jsou správně umístěna vodítka papíru. Zkuste znovu provést skenování.
	- y Očistěte skla uvnitř skeneru.
- *Viz také*

#### Čiště[ní skla skeneru](#page-13-0)

#### **Naskenované stránky nejsou ve správném pořadí**

- Před vložením předlohy do podavače dokumentů zkontrolujte, zda je pořadí stránek správné.
- K papíru nesmí být připevněny žádné svorky, kancelářské sponky ani jiný materiál (například samolepicí lístky na poznámky), který by mohl způsobit nekorektní zavádění stránek.
- Zkontrolujte, zda nejsou stránky slepené k sobě.
- Vícestránkové dokumenty vkládejte první stranou do podavače dokumentů.

#### **Optimalizace rychlostí skenování a zpracování úloh**

Celkový čas úlohy skenování je ovlivněn několika nastaveními. Potřebujete-li optimalizovat výkon skenování, můžete využít následující informace.

- Abyste zajistili optimální výkon, ujistěte se, že váš počítač vyhovuje doporučeným systémovým požadavkům. Chcete-li zjistit minimální a doporučené systémové požadavky, navštivte stránky [www.hp.com](http://www.hp.com/), vyberte zemi či oblast, vyhledejte model skeneru a poté zadejte vyhledávání řetězce **datasheet**.
- y V softwaru pro skenování nastavte rozložení, které nejlépe odpovídá umístění předloh v podavači dokumentů.
- Má-li být výstupem skenování editovatelný text, bude v důsledku použití softwaru pro optické rozpoznávání znaků (OCR) potřeba více času než v případě skenování bez OCR. Takové chování je normální. Vyčkejte, až bude předloha naskenována.
- <span id="page-24-0"></span>**POZNÁMKA:** Nejlepších výsledků optického rozpoznávání znaků dosáhnete, pokud kompresi skenování nastavíte na nízkou hodnotu nebo ji vypnete. Nastavte rozlišení 300 ppi (dpi) pro angličtinu a evropské jazyky a 400 ppi (dpi) pro rozpoznávání čínských a korejských znaků.
- Skenování s vyšším rozlišením, než jaké je nutné, prodlužuje čas skenování a vytváří zbytečně velké soubory. Skenujete-li s vysokým rozlišením, nastavte rozlišení na nižší úroveň. Skenování tím urychlíte.

*Viz také* 

[Naskenované soubory jsou p](#page-24-0)říliš velké

#### **Naskenovaný obraz je celý černý nebo bílý**

Předloha mohla být do podavače dokumentů vložena nesprávně. Ujistěte se, že skenovaná předloha směřuje lícem dolů.

#### **Nasnímané obrázky nejsou rovné**

Ověřte, zda jsou vodítka podavače dokumentů zarovnána na střed skeneru a že jsou nastavena na šířku odpovídající skenované předloze. Zkontrolujte, zda se vodítka papíru dotýkají okrajů předlohy. Kromě toho může být v aplikaci použité ke skenování k dispozici korekce zešikmení, pomocí které lze skenované obrazy vyrovnat. Tato funkce může negativně ovlivnit výkonnost, vede však k lepším výsledkům.

#### **V naskenovaném obrazu se objevují svislé černé pruhy**

Sklo skeneru je znečištěné. Vyčistěte sklo skeneru. *Viz také*  Čiště[ní skla skeneru](#page-13-0)

#### **Naskenované soubory jsou příliš velké**

Jsou-li uložené naskenované soubory příliš velké:

- Zkontrolujte nastavení rozlišení skeneru:
	- ° Rozlišení 200 dpi je dostatečné pro ukládání dokumentů jako obrazových dat.
	- ° Pro většinu písem je rozlišení 300 dpi dostatečné pro optické rozpoznávání znaků (OCR).
	- Pro asijská a malá písma doporučujeme použít rozlišení 400 dpi.

Výsledkem skenování s vyšším rozlišením, než jaké je nutné, jsou větší soubory, které nepřináší žádné další výhody.

- Při barevném skenování se vytvářejí větší soubory než při skenování černobílém.
- Skenujete-li velké množství stránek najednou, zvažte skenování menšího množství stránek a vytvoření více menších souborů.
- Většina aplikací pro skenování umožňuje uživatelům nastavit kompresi pro výstupní soubory. Další informace naleznete v nápovědě k příslušné aplikaci pro skenování.

## <span id="page-25-0"></span>**Tlačítka skeneru nefungují správně**

Po každém kroku zkuste stisknout tlačítko a zjistěte, jestli funguje správně. Pokud problém přetrvává, přejděte k dalšímu kroku.

- **1.** Mohlo dojít k uvolnění kabelu. Ujistěte se, že je kabel USB řádně připojen.
- **2.** Tlačítka mohla být deaktivována pomocí nástroje HP Scanjet Button Utility. Pokud ano, aktivujte tlačítka v nástroji HP Scanjet Button Utility. (Nástroj HP Scanjet Button Utility je součástí ovladače skeneru. Po úspěšné instalaci ovladače skeneru HP Scanjet 3000 se v pravé dolní části hlavního panelu zobrazí ikona nástroje HP Scanjet Button Utility.
- **3.** Stiskněte a přidržte hlavní vypínač po 3 sekundy, aby došlo k vypnutí skeneru, vyčkejte 30 sekund a poté stisknutím hlavního vypínače skener opěr zapněte.
- **4.** Restartujte počítač.
- **5.** Pokud problém přetrvává, tlačítka mohla být deaktivována jinak než pomocí nástroje HP Scanjet Button Utility. Postupujte podle následujících pokynů:
	- **a.** Otevřete **Ovládací panely**, vyberte položku **Skenery a fotoaparáty (ve Windows 7 se jedná o položku Zařízení a tiskárny)** a ze seznamu vyberte model skeneru, který používáte.
	- **b.** Zobrazení vlastností skeneru:
		- y **Systém Windows 2000:** Klikněte na tlačítko **Vlastnosti**.
		- y **Systém Windows XP a Vista:** Pravým tlačítkem klikněte na model skeneru a poté klikněte na položku **Vlastnosti**.
	- **c.** Zkontrolujte nastavení tlačítek skeneru.
		- • **Systém Windows 2000:** Ujistěte se, že není vybrána možnost **Zakázat události zařízení**.
		- • **Systém Windows XP, Vista a Windows 7:** Ujistěte se, že není vybrána možnost **Neprovádět žádnou akci**.
	- **d.** Ujistěte se, že aplikace přiřazená k tlačítku Skenovat je v počítači nainstalována a funguje správně.

#### *Viz také*

Ovladač [skeneru HP Scanjet 3000](#page-5-0)

## **Potíže s dráhou papíru ve skeneru**

- [Uvíznutí papíru, šikmé a jinak chybné podávání papíru](#page-25-0)
- [Skenování k](#page-26-0)řehkých předloh
- [Papír není podáván správn](#page-26-0)ě
- Předlohy se mač[kají ve výstupním zásobníku](#page-27-0)
- y Dolní č[ást naskenovaného obrázku je o](#page-27-0)říznutá
- [Na naskenovaném obrazu jsou šmouhy](#page-27-0) či škrábance
- U př[edloh vložených do skeneru opakovan](#page-27-0)ě dochází k uvíznutí
- Odstraně[ní stránky uvíznuté v dráze papíru](#page-27-0)

#### **Uvíznutí papíru, šikmé a jinak chybné podávání papíru**

• Zkontrolujte, zda jsou všechny válce na svých místech a že jsou uzavřena dvířka válců a poklop skeneru.

- <span id="page-26-0"></span>• Pokud máte pocit, že stránky vjíždí do skeneru našikmo, zkontrolujte, zda jsou také obrázky naskenované v softwaru zešikmené.
- Stránky mohly být špatně vloženy. Srovnejte je a zarovnejte stoh papíru vodítky na střed.
- Vodítka papíru se musí stohu papíru na stranách dotýkat, aby plnila svoji funkci. Dbejte, aby byl stoh papíru rovný a vodítka byla zarovnána ke stohu papíru.
- Podavač dokumentů nebo výstupní zásobník mohou obsahovat více stránek, než je maximální možný počet. Vložte do podavače dokumentů méně stránek a vyjměte stránky z výstupního zásobníku.
- Vyčištěním dráhy papíru ve skeneru snížíte možnost chybného podávání. Pokud stále dochází k chybám při podávání, vyčistěte válce. Pokud dochází k chybám při podávání i poté, vyměňte válce.

*Viz také* 

- [Tipy pro vkládání dokument](#page-6-0)ů
- Čiště[ní dráhy papíru](#page-14-0)
- Vyčistě[te válce](#page-15-0)
- y Výmě[na odebíracího válce](#page-16-0)

#### **Skenování křehkých předloh**

V případě skenování křehkých dokumentů (jako jsou např. fotografie nebo dokumenty na pomačkaném nebo velmi tenkém papíře) umístěte dokument před jeho vložením do podavače do tuhého průsvitného obalu, nikoli však širšího než 216 mm.

 $\Omega$ **TIP:** Pokud nemáte po ruce obal příslušné velikosti, můžete použít ochranný obal určený pro prstencovou vazbu. Stranu s otvory ořízněte tak, aby šířka obalu nepřesahovala 216 mm.

#### **Papír není podáván správně**

Vložte papír znovu do podavače dokumentů a ujistěte se, že se dotýká válců. Poklop skeneru není možná správně uzavřen. Otevřete poklop skeneru a pevným zatlačením jej zavřete.

Mohlo dojít k problému hardwaru skeneru. Pomocí následujícího postupu skener otestujte:

- **1.** Zkontrolujte, zda je zdroj napájení řádně připojen ke skeneru a k elektrické zásuvce nebo k přepěťové ochraně. Zkontrolujte, zda svítí zelená dioda LED na krytu zdroje napájení, a ověřte tak funkčnost zdroje napájení.
- **2.** Pokud je zdroj napájení připojen do přepěťového chrániče, zkontrolujte, zda je tento přepěťový chránič zapojen do elektrické zásuvky a zda je zapnutý.
- **3.** Odpojte zdroj napájení od skeneru a vypněte počítač. Po 60 sekundách znovu připojte napájecí kabel ke skeneru a pak zapněte počítač. Postup je nutné provést v uvedeném pořadí.
- **4.** Zkuste spustit skenování.

*Viz také*  Vyčistě[te válce](#page-15-0) Výmě[na odebíracího válce](#page-16-0)

#### <span id="page-27-0"></span>**Předlohy se mačkají ve výstupním zásobníku**

Za suchých podmínek se mohou tenké předlohy (jako např. bezkarbonový kopírovací papír) ve výstupním zásobníku rolovat. Chcete-li rolování omezit, narovnejte srolované rohy předloh před jejich umístěním do podavače dokumentů. Pokud nelze rohy narovnat, ujistěte se, že jsou při vkládání předloh do podavače dokumentů srolované rohy orientovány směrem dolů.

#### **Dolní část naskenovaného obrazu je oříznutá**

Ve výchozím nastavení podporuje software pro skenování média s maximální délkou 356 mm. V případě delších stránek není konec dokumentu v naskenovaném obrazu obsažen. Zkontrolujte, zda byl v softwaru pro skenování zadán správný formát stránky.

*Viz také* 

[Skenování dlouhých dokument](#page-11-0)ů

#### **Na naskenovaném obrazu jsou šmouhy či škrábance**

Po každém kroku zkuste znovu naskenovat předlohu a zkontrolujte, zda jsou pruhy nebo škrábance stále patrné. Pokud ano, pokračujte dalším krokem. Informace o čištění skeneru naleznete v části **Péče a údržba**.

- Zkontrolujte, zda jsou předlohy čisté a nepomačkané.
- y Vyčistěte skleněné desky uvnitř podavače dokumentů.
- y Vyčistěte válce. *Viz také*

Péč[e a údržba](#page-13-0)

#### **U předloh vložených do skeneru opakovaně dochází k uvíznutí**

- Předloha pravděpodobně neodpovídá požadavkům na přijatelné předlohy.
- Předloha obsahuje cizí předmět, jako například svorky nebo samolepku s poznámkami, které je nutné odstranit.
- Zkontrolujte, zda se vodítka papíru dotýkají okrajů předlohy.
- *Viz také*  [Vkládání p](#page-6-0)ředloh

#### **Odstranění stránky uvíznuté v dráze papíru**

Postup odstranění uvíznutého papíru:

- **1.** Otevřete poklop skeneru.
- **2.** Vyjměte předlohy či další překážky z dráhy papíru.

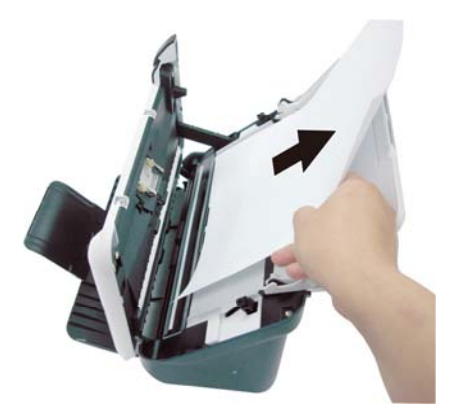

- **3.** Narovnejte deformace způsobené uvíznutím papíru.
- **4.** Odstraňte veškeré nečistoty (papír, svorky, sponky apod.), které v dráze papíru naleznete.
- **5.** Zavřete poklop skeneru tak, aby zaklapl.
- **6.** Vložte znovu nenaskenované předlohy do podavače dokumentů.
- **7.** Pokračujte ve skenování.

*Viz také* 

- Čištění válců [a sestavy podložky](#page-14-0)
- [Tipy pro vkládání dokument](#page-6-0)ů

## <span id="page-29-0"></span>**6 Podpora k produktům**

Možnosti zpřístupnění tohoto skeneru zahrnují povolení a zakázání tlačítek skeneru. *Viz také*  Ovládání tlač[ítek skeneru](#page-29-0) [Kde získat pomoc](#page-29-0) [Kde získat další informace](#page-29-0)

## **Ovládání tlačítek skeneru**

Chcete-li zabránit náhodnému stisknutí tlačítek, můžete deaktivovat tlačítka na předním panelu skeneru.

Při deaktivaci tlačítek lze skenování spustit pouze z počítače pomocí softwaru pro skenování. Stisknutím tlačítka Storno ( $\blacktriangleright$ ) na předním panelu skeneru můžete skenování přerušit a stisknutím hlavního vypínače můžete skener přepnout do úsporného režimu.

Vypnutí tlačítek skeneru:

- **1.** Po úspěšné instalaci ovladače skeneru HP Scanjet 3000 se v pravé dolní části hlavního panelu zobrazí ikona nástroje HP Button Utility.
- **2.** Pravým tlačítkem klikněte na ikonu nástroje HP Button Utility a zaškrtněte možnost Zakázat. Chcete-li tlačítka skeneru povolit, zrušte zaškrtnutí možnosti Zakázat.

## **Kde získat pomoc**

Následující možnosti podpory HP vám pomohou využít produktů HP maximální měrou:

- **1.** Přečtěte si kapitolu této uživatelské příručky zabývající se řešením potíží.
- **2.** Navštivte webové stránky podpory společnosti HP na adrese [www.hp.com/support](http://www.hp.com/support) nebo kontaktujte svého dodavatele. Podpora HP online je k dispozici všem zákazníkům HP. Je to nejrychlejší zdroj nejaktuálnějších informací o produktech a odborné pomoci včetně těchto možností:
	- Kontaktování kvalifikovaných pracovníků podpory online prostřednictvím e-mailu a internetových diskuzních fór
	- Aktualizace softwaru, firmwaru a ovladačů pro produkt
	- Hodnotné informace o produktech a řešení technických potíží
	- Aktivní aktualizace produktů, upozornění odborné pomoci a bulletiny HP (k dispozici po zaregistrování produktu)
- **3.** Telefonická podpora HP
	- Možnosti podpory a poplatků se liší podle produktu, země nebo oblasti a použitého jazyka.
	- Ceny a podmínky mohou být kdykoli změněny bez předchozího upozornění. Aktuální informace naleznete na adrese www.hp.com/support.
- **4.**  Pozáruční období Po skončení záruky je k dispozici pomoc online na webu www.hp.com/support.
- **5.**  Prodloužení nebo rozšíření záruky Pokud máte zájem o prodloužení nebo rozšíření záruky produktu, obraťte se na svého prodejce nebo si prostudujte nabídky balíčků HP Care Pack na adrese www.hp.com/support .

**6.** Pokud jste již zakoupili službu HP Care Pack, prostudujte si podmínky podpory ve smlouvě.

## <span id="page-30-0"></span>**Kde získat další informace**

Popis používání skeneru a softwaru pro skenování můžete získat z několika zdrojů informací.

#### **Nápověda k ovladači skeneru HP Scanjet 3000**

V nápovědě k ovladači skeneru HP Scanjet 3000 naleznete vysvětlení, jak používat funkce ovladače, jako je například odstranění barvy nebo změna základních nastavení skenování.

Postup otevření nápovědy k ovladači skeneru HP Scanjet 3000:

- **1.** Spusťte aplikaci pro skenování kompatibilní s rozhraním TWAIN.
- **2.** Vyberte datový zdroj HP Scanjet 3000 TWAIN. Různé aplikace nabízejí různé způsoby zobrazení uživatelského rozhraní TWAIN. Často se k tomuto účelu používá položka Nastavení skeneru nebo Načíst. Zobrazí se uživatelské rozhraní TWAIN skeneru HP Scanjet 3000.
- **3.** Klikněte na tlačítko nápovědy (otazník v pravém horním rohu okna) nebo stiskněte funkční klávesu F1.

#### **Technické zdroje**

Aktualizované informace o skeneru naleznete na adrese **[www.hp.com/support](http://www.hp.com/support)**.

# <span id="page-31-0"></span>**7 Parametry**

V této části jsou uvedeny informace týkající se zákonných požadavků a technické údaje skeneru.

## **Technické parametry skeneru**

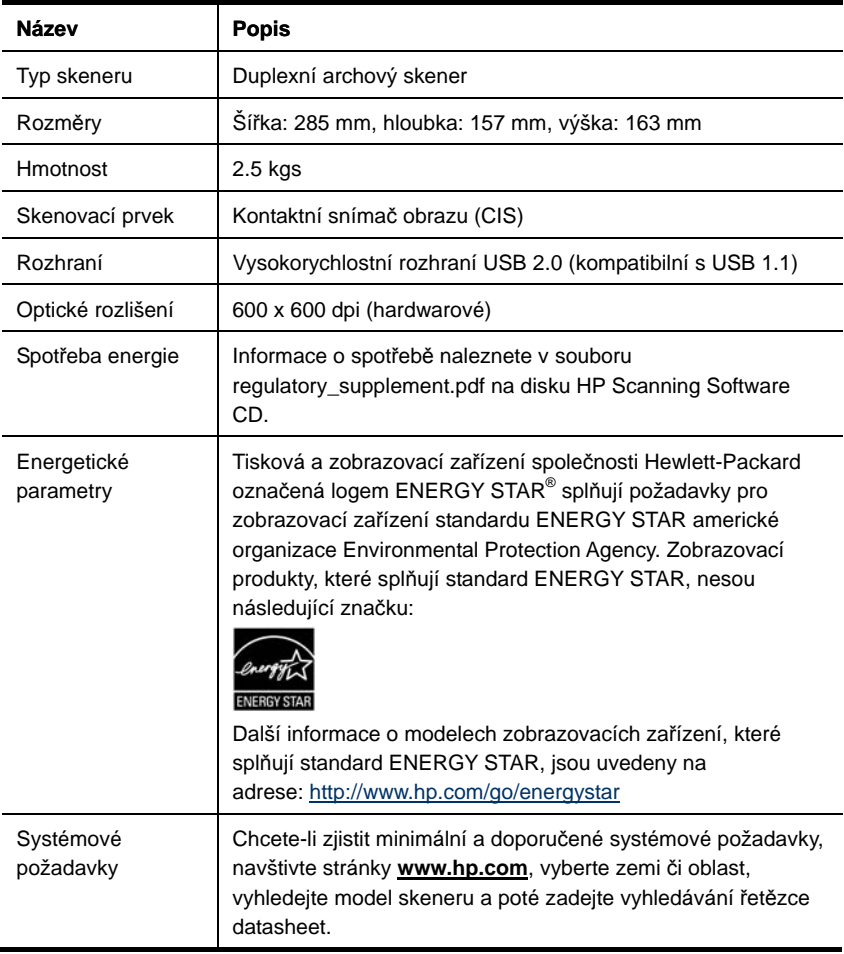

#### <span id="page-32-0"></span>**Technické údaje dokumentů**

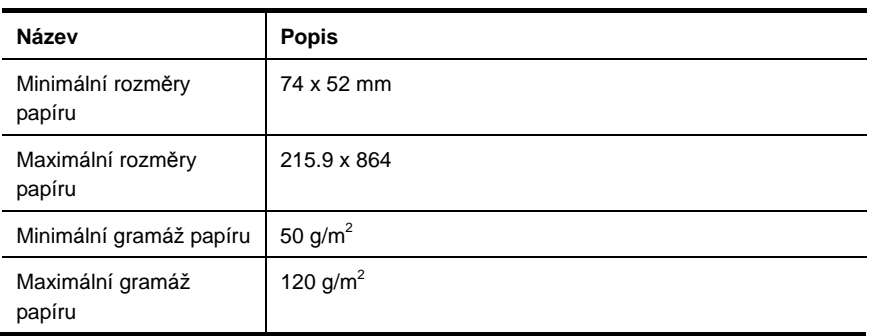

## **Parametry prostředí**

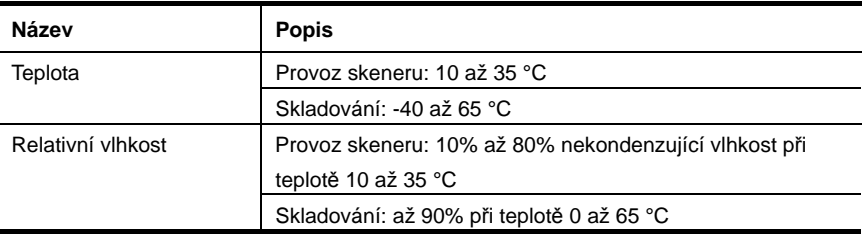

Ëł

**POZNÁMKA:** V blízkosti silných elektromagnetických polí může být výstup skeneru HP mírně zkreslený.

**POZNÁMKA:** Společnost HP cítí povinnost informovat své zákazníky o chemických látkách v našich produktech v souladu s požadavky předpisů, jako je například REACH (Směrnice Evropského parlamentu a Rady EU č. 1907/2006). Zprávu o chemických látkách v tomto produktu naleznete na adrese **[www.hp.com/go/reach](http://www.hp.com/go/reach)**.

## **Informace o předpisech**

**Regulační identifikační číslo modelu:** Z důvodů identifikace v rámci regulačních předpisů je tomuto produktu přiřazeno regulační číslo modelu. Regulační číslo modelu pro tento produkt je FCLSD-1001. Toto regulační číslo nelze zaměňovat s obchodním názvem (skener HP Scanjet Professional 3000 Sheet Feed) ani s číslem produktu (L2723A). Další informace o předpisech týkajících se tohoto skeneru naleznete v souboru regulatory\_supplement.pdf na disku CD dodaném se skenerem.

## **Likvidace zařízení po skončení jeho životnosti uživateli v domácnostech v Evropské unii**

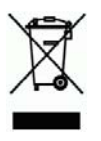

Tento symbol na produktu nebo na jeho obalu označuje, že se daný produkt nesmí likvidovat s ostatními domovními odpady. Naopak je vaší zodpovědností použité zařízení odevzdat na sběrné místo určené k recyklaci použitých elektrických a elektronických zařízení. Oddělený sběr a recyklace použitých zařízení v době likvidace napomůže zachování přírodních zdrojů a zajistí, že recyklace proběhne způsobem, který chrání lidské zdraví a životní prostředí. Další informace o místech, kde lze použité zařízení odevzdat, získáte na místním městském úřadě, u služeb zajišťujících likvidaci domovního odpadu nebo v obchodě, ve kterém jste produkt zakoupili.

# <span id="page-34-0"></span>**Rejstřík**

## A

Aplikace kompatibilní s rozhraním TWAIN, 4 automatický podavač dokumentů, 5

## C

černé pruhy řešení potíží, 23 čištění válce, sestava podložky, 14

## D

deaktivace tlačítek, 28 díly objednávka, 12 dlouhá stránka, 10

## F

funkce skenování velmi dlouhých stránek, odstranění barev, 10

## K

křehké dokumenty, 25

## N

neostrost, 17 nesprávné pořadí stránek, 22

## O

obraz oříznutí, 26 Odstranění barvy, 11 odstranění uvíznutého papíru, 26

## P

papír uvíznutí, zešikmení, chybné podávání, 25 podavač dokumentů vkládání papíru, vkládání karet, 7 přední panel tlačítko Skenovat, hlavní vypínač, tlačítko Storno, 3

Přední panel, 3 programy pro skenování skenovat z, 4 pruhy řešení potíží, 23

## R

režim spánku, 4

## S

Služba Care Pack, 29 software pro skenování, 9 spotřební materiál objednávka, 12 Svislé černé pruhy řešení potíží, 23

## $\mathsf T$

tlačítko skenovat přední panel skeneru, 3 TWAIN a WIA, 4

## $\mathbf{U}$

údržba čištění skla skeneru, čištění válců, 12 Usnadnění práce, 28 uživatelské rozhraní TWAIN, 4

## V

Vyčistěte válce, 14 vytvoření více menších souborů, 23

## W

Webové stránky objednávka spotřebního materiálu, 12

## Z

záruka rozšíření, 28 zdroj napájení řešení potíží, 21